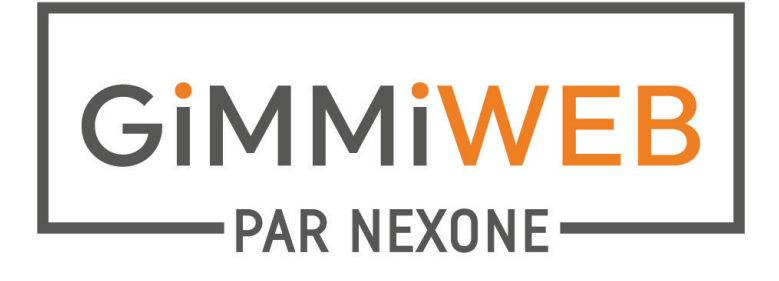

## COMMENT CRÉER UNE DEMANDE DE SIGNATURE ÉLECTRONIQUE

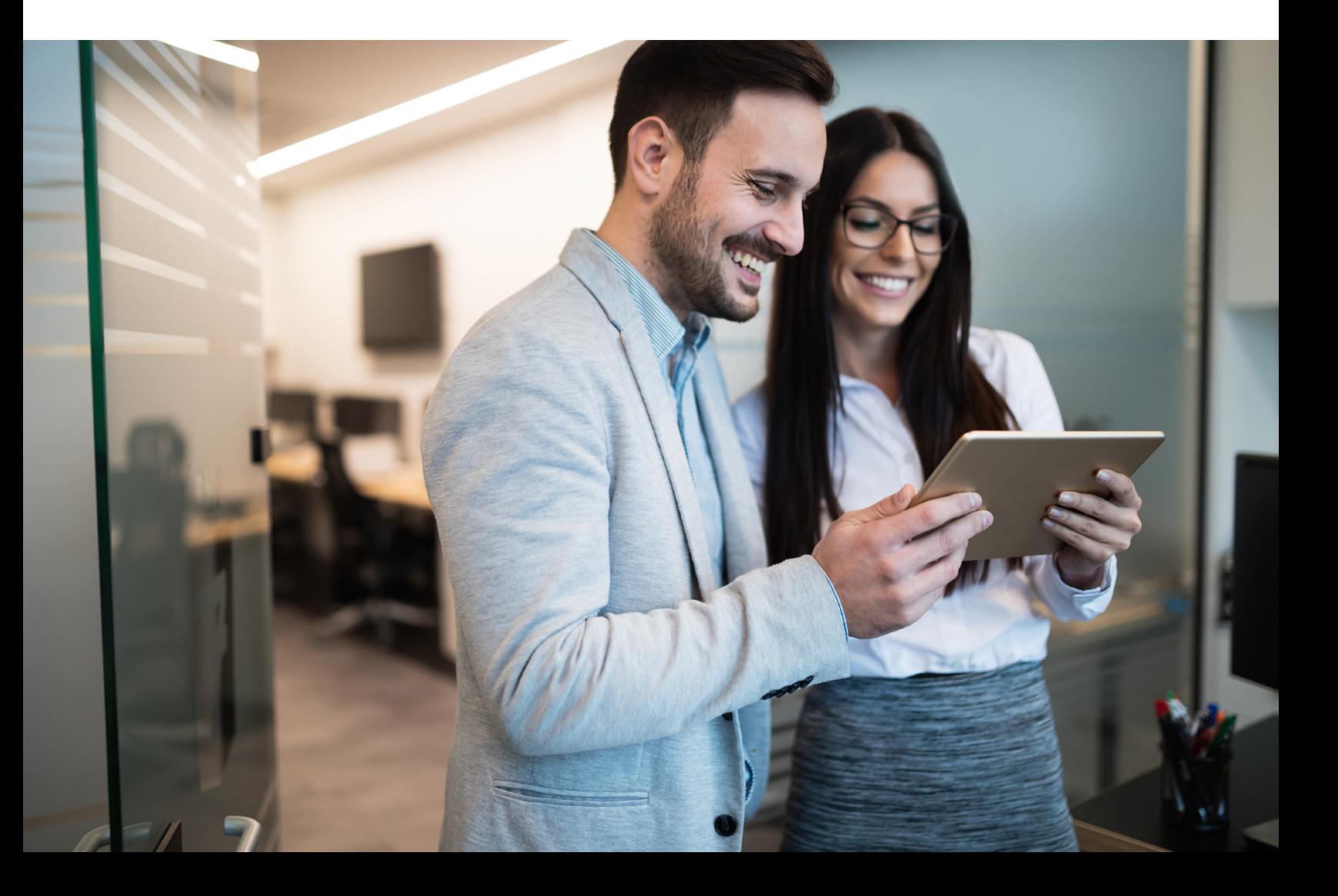

**1.** Accédez à votre profil et configurez le courriel électronique que vous souhaitez utiliser pour la signature électronique.

Pour cela, aller sur: Profil > NexoneSign Courriel.

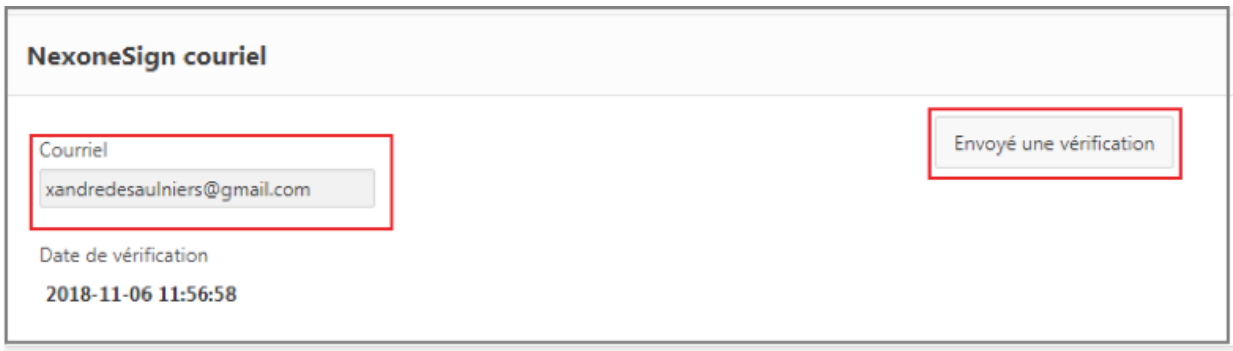

**2.** Créez une Inscription, une Transaction ou bien sélectionnez un fichier déjà créé.

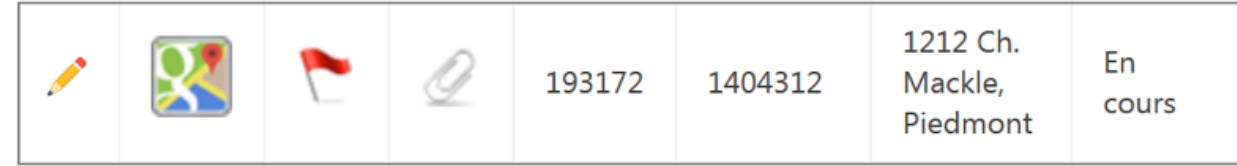

**3.** Téléchargez les documents que vous souhaitez faire signer, confirmez que les documents ont été téléchargés.

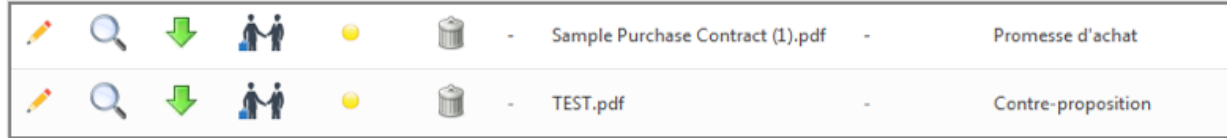

**4.** Assurez-vous que votre client sont remplisse les champs obligatoires : Prénom, Nom et adresse électronique.

Pour vous assurer que tous vos clients ont les informations requises, cliquez sur le petit crayon à côté des informations de votre client.

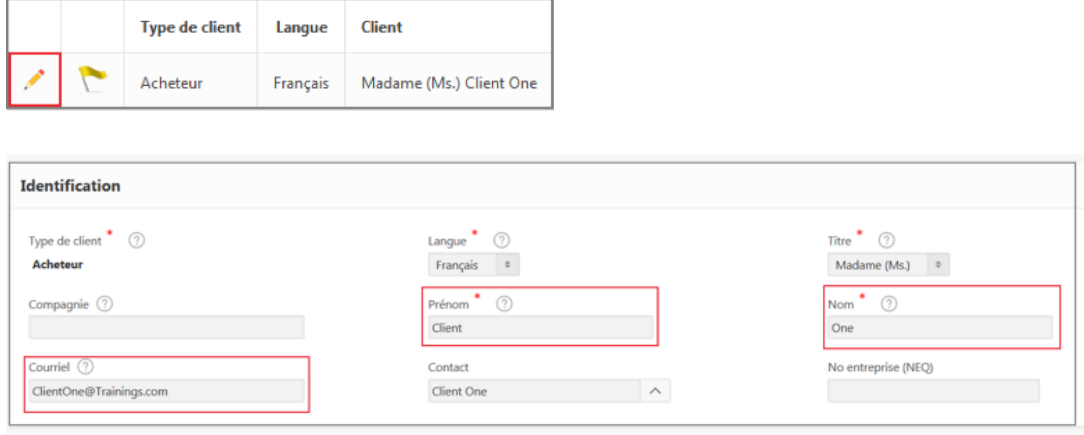

**5.** Une fois que vous avez créé votre rapport d'inscription ou de transaction dans GimmiWeb, et téléchargé vos documents, cliquez sur Initier Signature Électronique.

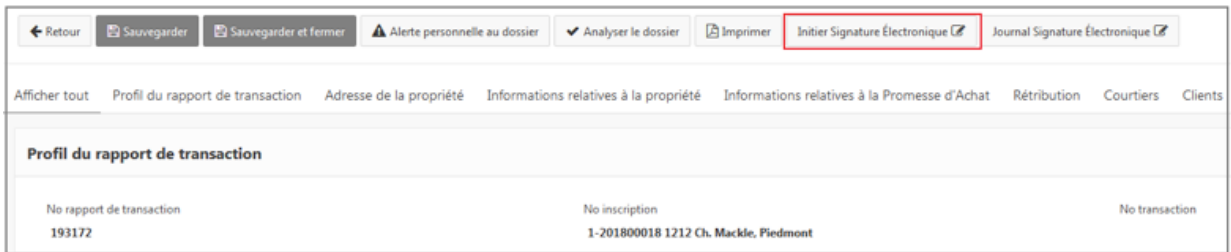

**6.** Après avoir cliqué sur Initier Signature Électronique, vous devez sélectionner les documents que vous souhaitez voir disponibles lors de la session de signature.

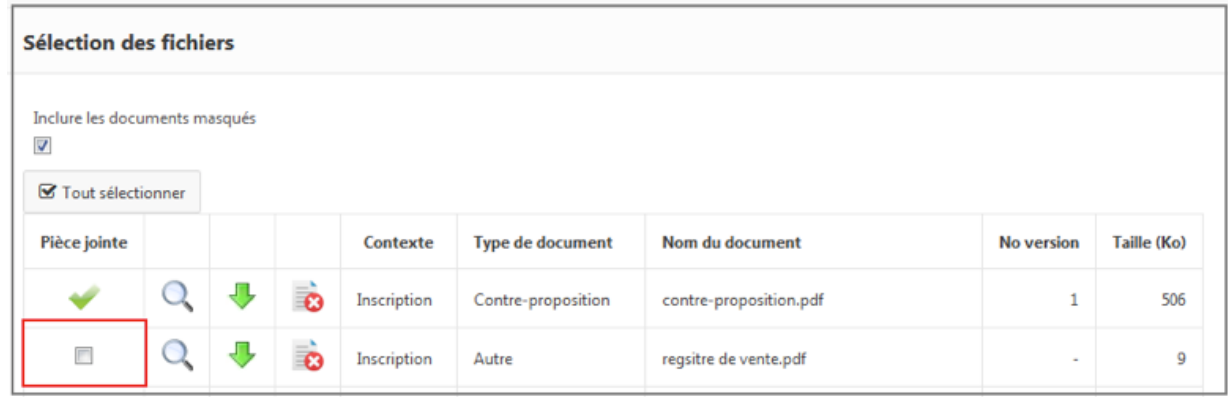

**7.** Après avoir sélectionné les documents, cliquez sur « Envoyer » dans le coin supérieur gauche.

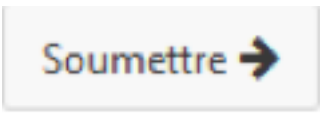

*Remarque: désactivez votre pop-up ou votre bloqueur de publicité avant d'ajouter une demande de signature. Le bloqueur de fenêtres publicitaires empêchera le nouvel onglet de s'ouvrir.*

**8.** Après avoir cliqué sur le bouton de soumission, une nouvelle fenêtre devrait s'ouvrir. Vos clients ajoutés à votre fichier sur GimmiWeb devraient apparaître automatiquement dans votre session de signature.

Si vous souhaitez ajouter un autre signataire, cliquez sur:

+ Ajouter un autre signataire

**5.** Une fois que vous avez créé votre rapport d'inscription ou de transaction dans GimmiWeb, et téléchargé vos documents, cliquez sur Initier Signature Électronique.

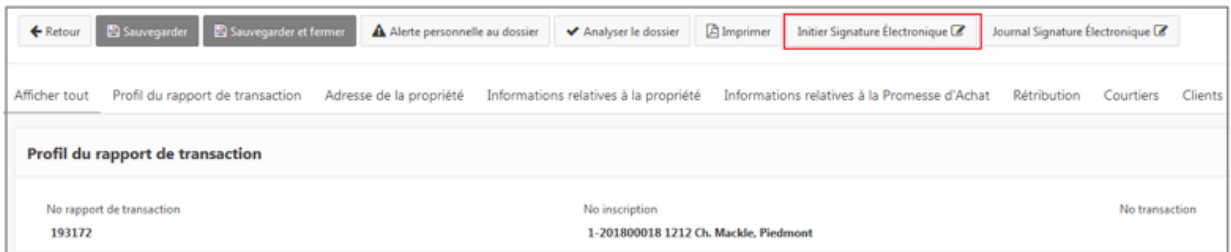

**6.** Après avoir cliqué sur Initier Signature Électronique, vous devez sélectionner les documents que vous souhaitez voir disponibles lors de la session de signature.

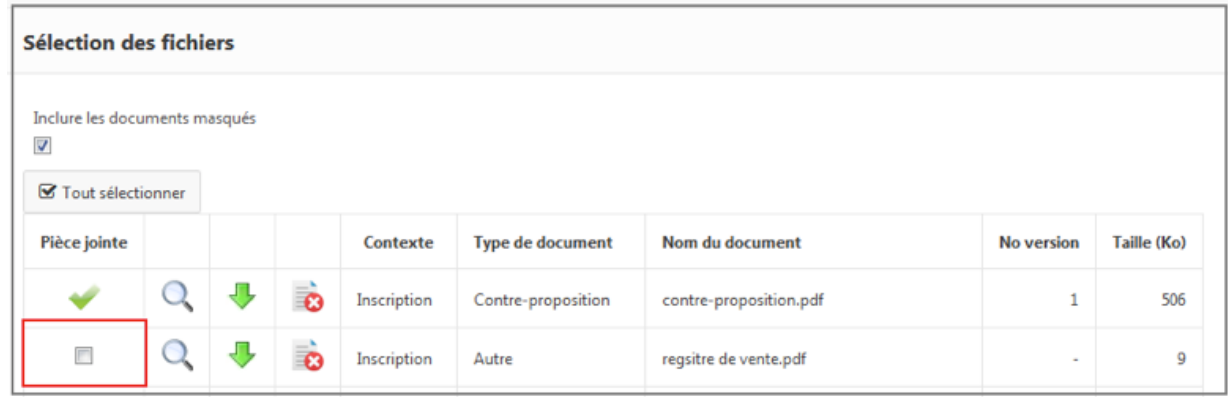

**7.** Après avoir sélectionné les documents, cliquez sur « Envoyer » dans le coin supérieur gauche.

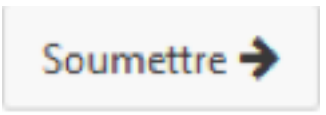

*Remarque: désactivez votre pop-up ou votre bloqueur de publicité avant d'ajouter une demande de signature. Le bloqueur de fenêtres publicitaires empêchera le nouvel onglet de s'ouvrir.*

**8.** Après avoir cliqué sur le bouton de soumission, une nouvelle fenêtre devrait s'ouvrir. Vos clients ajoutés à votre fichier sur GimmiWeb devraient apparaître automatiquement dans votre session de signature.

Si vous souhaitez ajouter un autre signataire, cliquez sur:

+ Ajouter un autre signataire

**9.** Si vous devez également signer les documents, cliquez sur :

+ Ajoutez-vous comme signataire

*Remarque: Ne vous ajoutez-pas en tant que signataire si vous n'avez pas besoin de signer les documents. Vous recevrez toujours une copie des documents complétés dans votre courrier électronique. Les documents complétés seront également téléchargés sur votre compte.*

*10. Contact:* Sélectionnez votre client dans un menu déroulant des contacts ajoutés aux requêtes de signature précédentes. La sélection d'un contact dans le menu déroulant ajoutera toutes les informations nécessaires à ce contact (par exemple: prénom, nom, email)*.*

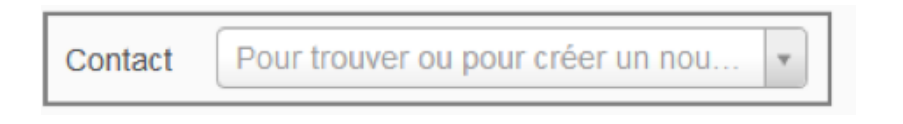

*11. Courriel du signataire:* Est le courrier électronique auquel la requête de signature sera envoyée.

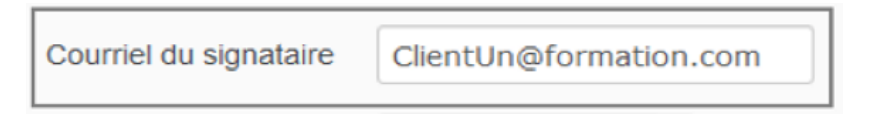

*CONSEIL: Plusieurs clients peuvent partager la même adresse électronique pour la signature. Il est recommandé de modifier le numéro de séquence pour éviter toute confusion.*

*12.* Si les clients utilisent le même courriel, nous vous recommandons de définir un mot de passe. Cela garantit que chaque client signe réellement pour lui-même.

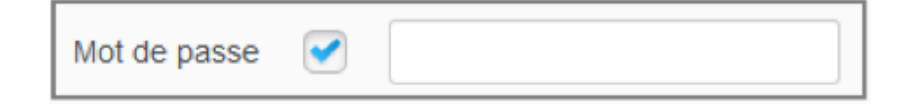

**13.** Numéro de séquence: Est l'ordre dans lequel vous souhaitez que votre client reçoive la requête de signature. Par exemple: Le Client Un est défini sur la séquence n°1 et le Client Deux sur la séquence n°2. Le Client Deux ne recevra les documents à signer qu'une fois que le Client Un aura terminé de signer tous les documents.

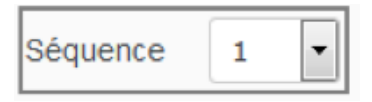

## **14.** *Type de signataire: Est un menu déroulant permettant de sélectionner le type de signature pour chaque client.*

*Signataire:* Votre client accédera à la session de signature via sa boîte de réception de courriel.

C*opie Carbone:* Votre client ne recevra une copie des documents signés qu'une fois la session de signatures complétée.

*Signer en personne:* Votre client souhaite signer en personne, via tablette, smart phone ou ordinateur avec l'agent. Cette option permet à votre client de signer à travers votre compte.

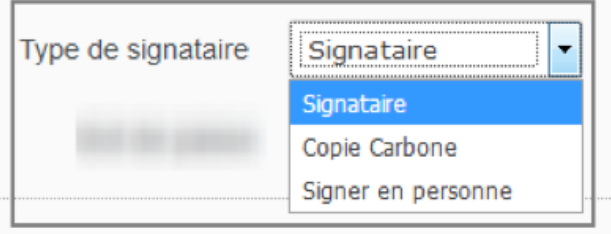

**15.** Confirmez que tous les contacts ont été ajoutés à la requête de signature, puis cliquez sur suivant.

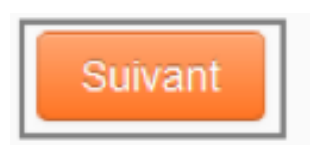

**16.** Cela vous mènera au courriel qui sera envoyé à vos clients.

*Le Sujet:* Est la ligne d'objet de l'e-mail envoyé à votre client.

*Remarque: Le sujet est également le nom de votre requête de signature. Chaque demande envoyée pour ce fichier aura le même nom de requête de signature si elle n'est pas modifiée.*

*Le message:* Est le message qui sera envoyé à vos clients. N'hésitez pas à éditer ce message, cependant il contient des instructions sur la signature.

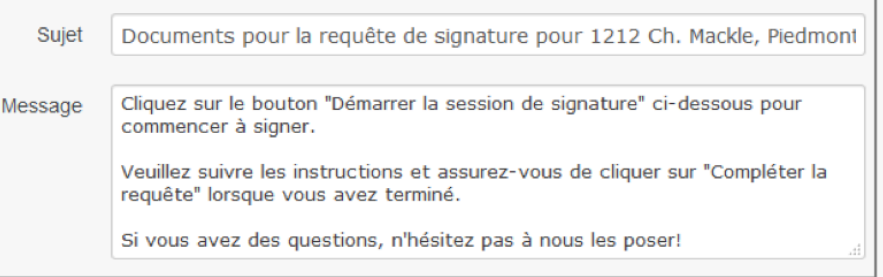

**17.** L'étape suivante consiste à sélectionner les documents à signer. Si vous avez oublié de télécharger un document dans votre fichier de transaction / inscription, vous pouvez le télécharger à cette étape. Pour télécharger un document directement sur cette page, vous pouvez cliquer ou glisser-déposer:

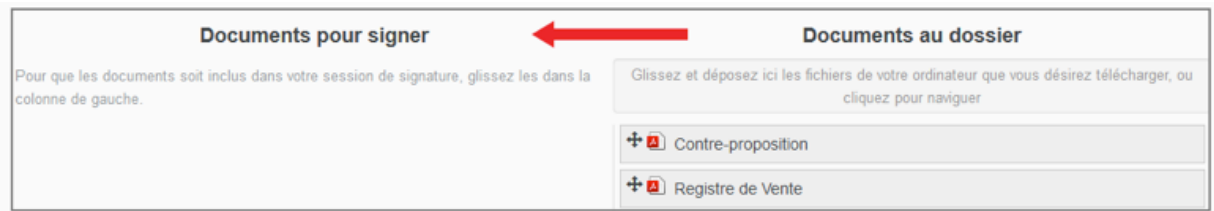

**18.** Après avoir sélectionné les documents à signer, cliquez sur *Marquer les documents* pour les signatures dans le coin inférieur droit.

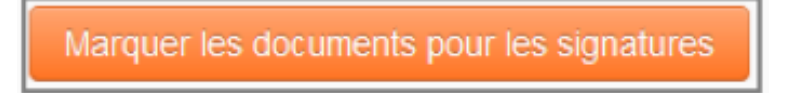

- **19.** Après avoir cliqué sur *Marquer les documents pour les signatures*, vous serez dirigé vers la page de marquage afin de modifier vos documents et y placer les boites de signatures et/ou paraphe de vos clients.
- **20.** Afin de biffer du texte sur vos documents, vous pouvez faire glisser l'option Biffer en haut de la page:

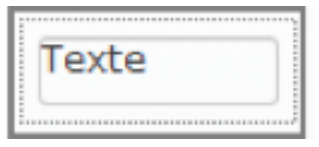

Placez l'option biffer sur les informations que vous souhaitez modifier. Pour allonger ou raccourcir la ligne, faites glisser la boîte à droite ou à gauche de la ligne.

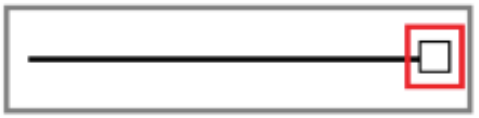

*Remarque: il est recommandé de procéder à des révisions avant de placer vos signatures.*

**21.** Pour ajouter du texte à votre document, vous devez faire glisser l'option *Champ de Texte* en haut de votre page:

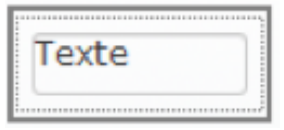

Placez le champ de texte où vous souhaitez apporter vos modifications, puis cliquez à l'intérieur du champ de texte pour pouvoir taper votre texte. Pour redimensionner votre marquage, cliquez et faites glisser la boite blanche dans le coin supérieur de votre marquage.

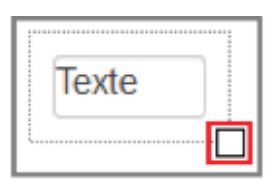

Vous pouvez affecter un champ de texte à un signataire, ce qui lui permettrait de remplir le champ de texte qui lui est attribué. Sélectionnez le signataire que vous souhaitez faire écrire dans le champ de texte.

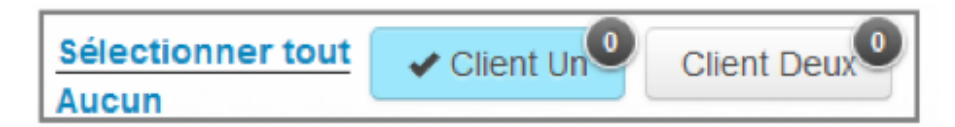

Ensuite, placez votre marquage de champ de texte. Le nom du signataire situé sous le champ de texte indique que ce champ de texte est attribué à se signataire.

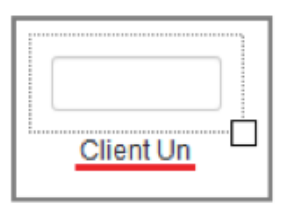

**22.** Une fois que toutes les modifications ont été apportées aux documents, vous pouvez commencer à placer vos signatures / paraphes. En haut de l'écran, sélectionnez les clients pour lesquels vous souhaitez placer des signatures / paraphes.

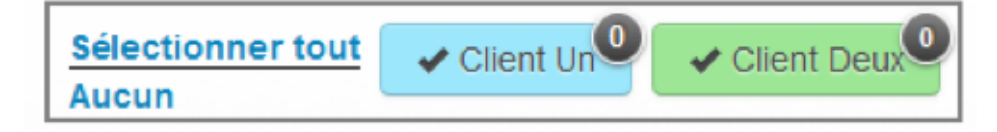

Plusieurs signataires peuvent être sélectionnés en même temps. Utilisez la fonctionnalité *Sélectionner Tout* pour placer des signatures / paraphes, pour chaque client sélectionné.

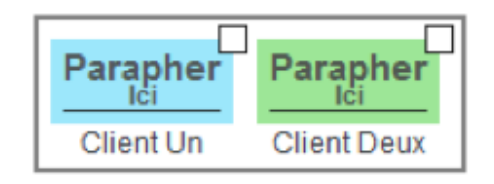

**23.** Placez le marquage Date/Heure qui sera rempli automatiquement avec la date et l'heure inscrit sur l'appareil de votre client au moment de signer. Pour les utilisateurs du Québec, la date et l'heure sont automatiquement inscrit sous le marquage des signatures.

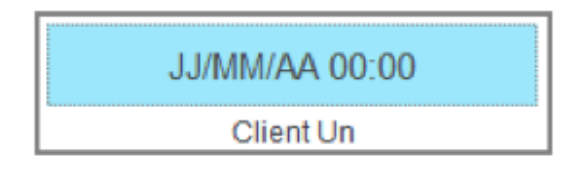

- **24.** Pour supprimer un champ de texte ou une signature/paraphe, faites-le glisser hors du document.
- **25.** Une fois que vous avez fini de placer tous vos marquages et que vous êtes prêt à envoyer la demande, cliquez sur envoyer en haut à droite de votre écran.

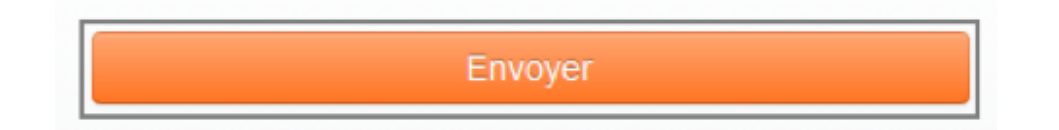